# **H96 MAX V11**

# **Android TV Box felhasználói kézikönyv**

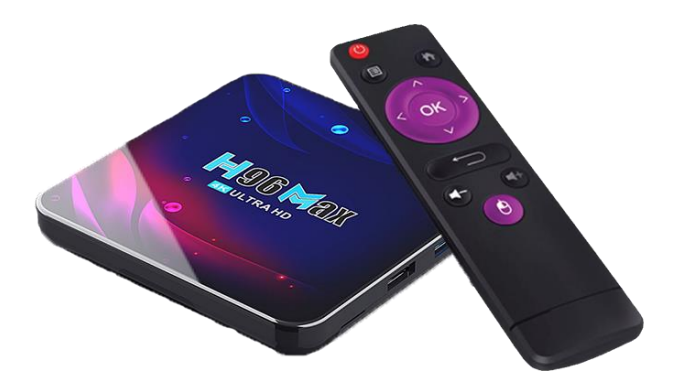

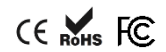

Tisztelt Felhasználó,

Köszönjük, hogy a H96 Max TV Box-ot választotta. Biztosak vagyunk benne, hogy a készülék birtoklása elégedettséget, rengeteg szórakozást fog Önnek és környezetének nyújtani.

# Biztonsági figyelmeztetések

Kérjük Ön és a környezete védelmében tartsa be az alábbi utasításokat.

- Ha a termék nincs használatban, csatlakoztassa le a tápegységet az elektromos hálózatról.
- A terméket csak felügyelet mellett használja.
- A terméket tartsa távol gyerekektől.
- Ne használja a terméket nedves vagy párás közegben.
- Ne érintse meg a terméket vagy a tartozékait nedves kézzel.
- Ne mozgassa a készüléket amennyiben áram alatt van.
- Amennyiben a termék megsérült vagy víz érte, ne próbálja meg javítani.
- Ne használja a terméket viharos időben.
- Ne tegye ki a terméket poros közegnek.
- Ne használjon az előírttól eltérő áramforrást vagy tápegységet.
- Ne használja a terméket, ha bármely részegysége/tartozéka törött vagy sérült.
- Ne használja a terméket ingadozó feszültségű/áramerősségű elektromos hálózatban.
- Ne használjon külső hőforrást vagy mikrohullámú sütőt a termék megszárítására.

# **Csatlakozók**

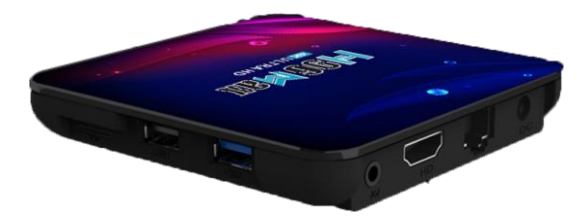

TF: MicroSD kártya olyasó USB: USB 2.0 port

USB2: USB 3.0 port

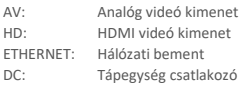

# Üzembehelyezés

Csatlakoztassa készüléket a televízióhoz, a TV típusától függően a mellékelt HDMI kábellel majd csatlakoztassa a készülékhez a tápegységet és helyezze áram alá. Képcsöves, analóg TV esetében, három pólusú AV - Jack kábellel csatlakoztassa a TV box-ot a TV készülék AV portjára. A távirányító 2db AAA típusú elemmel üzemeltethető. (Az elemek és az AV - Jack kábel nem, képezik a csomag részét.)

# Távirányító használata

Mivel az alkalmazások többségét okostelefonra optimalizálják, így előfordulhat, hogy bizonyos alkalmazások nehézkesen kezelhetőek a távirányítóval. Amennyiben hasonlót tapasztal, javasoljuk, használja a távirányító egér funkcióját vagy csatlakoztasson az USB portra egy egeret. Az optimális felhasználói élményhez Airmouse használatát javasoljuk.

Az egér funkció eléréséhez használia a távirányítón az "Egér ki/be" gombot, majd vezérelje az egér mozgását a távirányítón található nyilakkal és az OK gombbal.

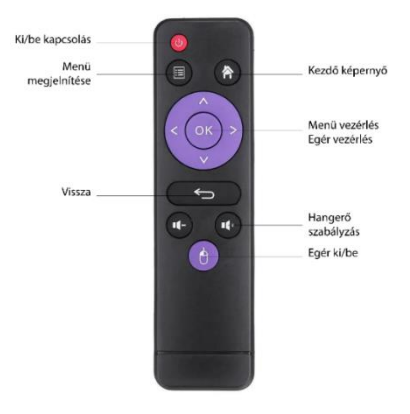

# **Első indítás**

A készülék első indításakor, a beállítás varázsló fogja köszönteni, itt lehetősége lesz kiválasztani a készülék nyelvét, bekalibrálni a képernyőt és csatlakozni a WIFI hálózathoz. A varázslót a skip gombbal vagy a távirányító Visszatérés a főképernyőre gombjával tudja megszakítani. Az előző lépést a távirányító vissza gombjával tudja ismét elérni.

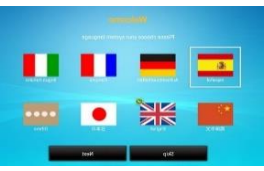

#### **Nyelv kiválasztása**

A jobb sarokban válassza az "Others" opciót, majd a megjelenő listából válassza ki a kívánt nyelvet. (A Magyart a lista közepe fele találja, az OK gombbal tudja kiválasztani). Majd navigáljon a "Next" gombra és lépjen a következő lépésre. A varázsló nyelve továbbra is angol marad, a választott nyelv a készülék menüjére érvényes.

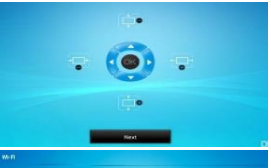

#### **Képernyő kalibrálása**

Ha úgy tapasztalja hogy a megjelenített kép szélei, lelógnak a TV képernyőről, úgy ebben lépésben tudja a TV képarányaihoz igazítani. A képarányok módosításához, használja a távirányító kurzor gombjait.

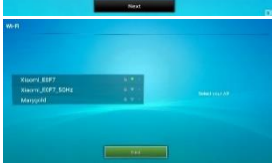

#### **WIFI csatlakozás**

Válassza ki a képernyő baloldalán található, elérhető a WIFI hálózatok közül amelyikhez csatlakozni szeretne. Navigáljon a listában a WIFI hálózat nevére majd nyomja meg a távirányító OK gombját.

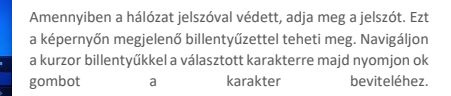

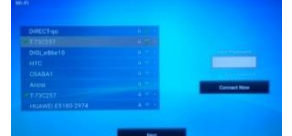

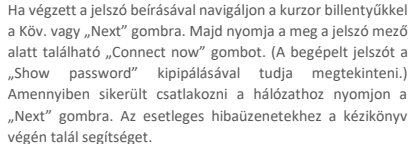

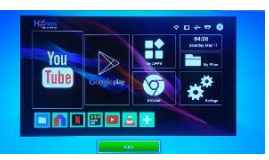

#### **Launcher kiválasztása**

A készülék csak egy előre telepített kezdőképernyővel rendelkezik, így ezen lépésen a "Next" gombra nyomva léphet túl. Ezután a készülék főképernyőjére kerül.

# Főképernyő

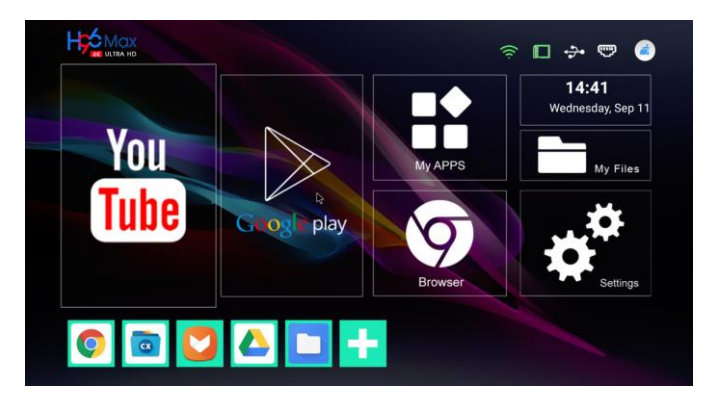

A főképernyő menüjében a távirányító kurzor gombjaival navigálhat.

#### **GooglePlay**

Bejelentkezés után itt érheti el a Google alkalmazás boltját, ahol rengeteg ingyenes applikációt tölthet le. Amennyiben nem rendelkezik Google fiókkal, a bejelentkezési folyamat során, ingyenesen regisztrálhat. Amennyiben nem találja a keresett alkalmazást, az alternatív telepítési módokról a kézikönyv Alkalmazások telepítése fejezetében tájékozódhat.

#### **MyApps**

Itt találja a már telepített alkalmazásokat. Az alkalmazások törléséhez, navigáljon a Settings menü, Alkalmazások menüpontjára. A főképernyő alján található zöld + jelet használva hozzáadhatja a gyakran használt alkalmazásait a kezdőképernyőhöz. **MyFiles:**

Itt érheti el a belső tárhelyen és a csatlakoztatott memóriakártyán vagy USB eszközön található fájljait. Legegyszerűbben innen indíthat videó vagy zene lejátszás, ehhez navigáljon a lejátszani kívánt fájlra és használja a távirányító OK gombját a lejátszás indításához. **Browser**

Google Chrome internet böngésző. Ideális választás weboldalak megnyitására. A kényelmesebb szövegbevitelhez iavasoljuk használjon USB billentyűzetet. **YouTube**

Itt érheti el a YouTube videó lejátszó alkalmazást, előfordulhat, hogy első használat előtt frissítenie kell. **Settings**

Itt módosíthatja a készülék beállításait (pl.: WIFI beállítások, idő, nyelv), valamint itt törölheti a már nem használt alkalmazásokat.

# Alkalmazások telepítése Google Play-ről

A TV boxon a Google Play store Android TV változata érhető el. Itt csak azok az applikációk kerülnek megjelenítésre melyek, kompatibilisek Android TV-vel. Sajnos ezeknek az applikációknak a száma nagyon alacsony. Az itt található alkalmazásokat a telefonon megszokott módon telepítheti. A Play Store-ban nem elérhető applikációk telepítéséhez, olvass el a kézkönyv következő fejezetét.

# Alkalmazások telepítése Aptoid TV-vel

Az Aptoid TV egy Google Play-hez hasonló alkalmazásbolt. Segítségével elérhetőek a Google Play-ben nem szereplő alkalmazások. Az alkalmazás telepítő csomagját Aptoid néven találja az alkalmazások között.

- Indítsa el az Aptoid Alkalmazást és fogadja el a feltételeket
- Válassza a telepítés opciót majd a megjelenő kérdésnél válassza az Ok lehetőséget
- Az alkalmazás letöltése elindul, letöltés végeztével válassza a Telepítés lehetőséget
- A mehjelenő ablakban válassza a Telepítés mégis lehetőséget. A telepítés végeztével az Aptoid TV alkalmazást a My Apps menüpont alatt találja.

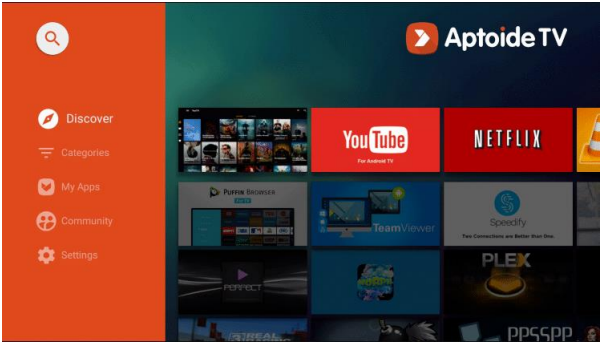

Az alkalmazást elindítva az alábbihoz hasonló képernyővel találkozhat:

- A baloldali menüben távirányítón található nyilakkal és az OK gombbal tud navigálni
- **Keresés**: navigáljon a Nagyító ikonra nyomjon OK gombot és megjelenő billentyűzeten gépelje a keresni kívánt alkalmazást
- **Felfedezés**: Itt új applikációkat fedezhet fel, ajánlásokat kaphat felhasználói szokásai alapján.
- **Kategóriák**: Itt kategóriák alapján böngészheti az alkalmazásokat
- **Saját appok**: Itt találja az Aptoid Alkalmazásból telepített alkalmazásokat.

**Applikációk telepítése:** navigáljon a választott applikáció ikonjára képernyő jobb oldalán, majd nyomja meg a távirányító OK gombját. A megjelenő képernyőn válassza az Telepítés opciót, a telepítés elindul, az állapotát százalékos formában követheti nyomon, a képernyőn.

Ha most telepít első alkalommal ilyen módon alkalmazást, akkor egy felugró ablakot fog látni ahol először engedélyeznie kell az alkalmazások Aptoid TV-ből történő telepítését:

- Navigáljon a "Beállítások" gombra, majd a megjelenő menübe, várjon egy kicsit még készülék kilistázza az Applikációkat. Ha megjelent az Aptoid TV alkalmazás, kapcsolja a mellette található kapcsolót, bekapcsolt(kék) állapotba
- Az engedélyezés után a távirányító vissza gombjával térjen vissza az Aptoid TV alkalmazásba és indítsa el ismét a telepítést

További segítséget: [a www.dstore.hu/blog](http://www.dstore.hu/blog) webcímen talál.

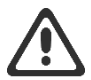

A kereső nem csak a magyar alkalmazásokat fogja megjeleníteni, érdemes utánanézni az alkalmazás pontos nevének. Például, a DIGI Online szavakra keresve az applikáció külföldi verziója jelenik meg, a magyar verzióhoz, a DIGI Online HU névre érdemes rákeresni.

### Alkalmazások telepítése USB meghajtóról

Az internetről rengeteg alkalmazás telepítőcsomagja beszerezhető, ehhez a www.apkmirrror.com weboldalt javasoljuk. A weboldal keresőjét használva szinte bármilyen applikáció letölthető.

Alkalmazás letöltése és USB meghajtóra másolása

- [www.apkmirror.com](http://www.apkmirror.com/) weboldalt használva keressen rá a kívánt alkalmazásra
- A keresőben megjelent találatoknál a kattintson a kívánt alkalmazásra.

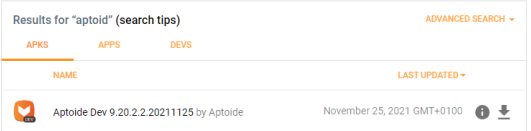

 A gomb egy új oldalra navigál, itt használja a Download szekció alatt használja az applikáció neve mellett található nyíl ikont a letöltésre.

6

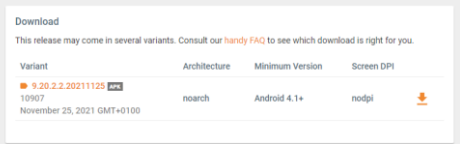

 A Következő oldalon várjon amíg a képernyő alján található zöld sáv befejezi a betöltést és a letöltési gomb aktív lesz, majd kattintson a Download APK gombra.

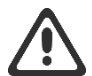

A kereső nem csak a magyar alkalmazásokat fogja kilistázni, érdemes utánanézni az alkalmazás pontos nevének. Például, a DIGI Online szavakra keresve az applikáció külföldi verziója jelenik meg, a magyar verzióhoz, a DIGI Online HU névre érdemes rákeresni.

# Alkalmazás telepítése a TV Box-ra USB meghajtóról

- A letöltött fájl egy .apk kiterjesztésű (pl. : netflix.apk ) telepítőcsomag lesz.
- Csatlakoztassa a számítógéphez a Pendrive-ot és másolja fel rá a letöltött fájlt
- Ha végzett a másolással csatlakoztassa le az USB meghajtót és csatlakoztassa a TV Boxhoz
- A TV boxon indítsa el a fájlkezelő alkalmazást. Általában a főképernyőn a "My Files", "File Browser" vagy "File Manager" ikonra klikkelve érheti el.
- A fájlkezelő alkalmazásban válassza ki a csatlakoztatott USB meghajtót.
- Az USB meghajtón található fájlok közt navigáljon a felmásolt telepítő csomagra és a távirányító OK gombját használva indítsa el a telepítést.
	- o Ha most telepít első alkalommal ilyen módon alkalmazást, akkor egy felugró ablakot fog látni ahol először engedélyeznie kell az alkalmazások fájlkezelőből történő telepítését.
	- o Navigáljon a "Beállítások" gombra, majd a megjelenő menübe engedélyezze a fájlkezelő részére az alkalmazások telepítését.
	- o Az engedélyezés után a távirányító vissza gombjával térjen vissza a fájlkezelőbe és a fenti módon indítsa el ismét a telepítést.
- A Felugró ablakba klikkeljen a Telepítés gombra, majd várja meg még a folyamat végig fut.
- A Telepített alkalmazás elérhető lesz a TV Box alkalmazás listájában.

# Egyéb alkalmazás telepítési lehetőségek

A fent részletezett lehetőségeken kívül, a TV Boxon előre telepítve találja Az ApkPure és Az Aptoid alkalmazás áruházakat is. Használatukhoz egér javasolt.

# KODI médialejátszó alkalmazás

A készülék előretelepített KODI médialejátszóval rendelkezik. A KODI manapság a legnépszerűbb videólejátszó alkalmazás, melyet az egyszerű használat és a sokrétűség jellemez. Széles formátum támogatás mellett számos olyan funkcióval rendelkezik, mellyel túlmutat az egyszerű videólejátszó funkcióin.

# KODI funkciók

• Számos videó, zene, kép és felirat formátum támogatás.

- Internethez csatlakoztatva a médiatartalmak automatikus felismerése, rendszerezése, borító kép és ismertető letöltése.
- Gazdag keresési funkciók, szűrés év, műfaj vagy akár színész szerint.
- Médiatartalmak, rendszerezése típus szerint: sorozatok/filmek/zenék…
- Online videó streamek
- HBO Max, Netflix támogatás
- Kiegészítők telepítése
- Automatikus felirat keresés
- Lejátszási listák összeállítása
- Megnézett tartalmak megjelölése
- Félbehagyott videótartalmak folytatása

A KODI-val kapcsolatos további információkért és beállítási segédletekért keresse a [www.dstore.hu/blog](http://www.dstore.hu/blog) webcímet.

# KODI Magyar nyelv beállítása

- Csatlakoztassa a TV Box-ot az internetre, Indítsa el a KODI alkalmazást
- A főmenüben navigáljon az "Add-ons" menüpontra, majd a képernyő jobb oldalán válassza az "Install from repository" menüpontot.
- A megjelenő listában válassza a "Look and feel" menüpontot, majd válassza a "Language" menüpontot
- A megjelenő listából keresse ki a "Hungarain" opciót, majd nyomja meg a távirányító Ok gombját és telepítse azt.
- A megjelenő kérdésre válaszoljon a "Yes" opcióval. A telepítés utána készülék nyelve Magyarra vált.

Amennyiben nem találja a "Hungarian" opciót a fenti listában, végezze el az alábbi lépéseket.

- Csatlakoztassa internetre a készüléket WIFI vagy vezeték segítségével.
- Válassza ki a KODI applikációt aza alkalmazáslistából, majd nyomjon OK gombot.
- $\bullet$  A KODI applikáció bal menüjében navigálion az "Add-ons" menüpontra, majd a jobb oldalon megjelenő almenük közül navigáljon az "Install from repository" menüpontra és nyomjon OK gombot.
- · Navigáljon a "Look and feel" menüpontra és nyomjon OK gombot.
- · Navigáljon a "Languages" menüpontra és nyomjon OK gombot.
- A Megielenő listából válassza ki "Hungarian" opciót, majd nyomjon OK gombot.
- · Válassza az "Install" opciót, majd nyomjon OK gombot.
- A nyelvi csomag letöltése elindul, az internet sebesség függvényében a letöltési idő változhat. Ez általában kevesebb, mint 1 perc.
- A letöltés végét egy felugró ablak jelzi, ha az ablak megjelent, navigáljon a "Yes" opcióra és nyomja meg az OK gombot.
- A készülék nyelve néhány másodperc múlva Magyarra vált.

# Kábel TV és Videó streaming szolgáltatások

A készülék alkalmas a legtöbb kábel TV szolgáltató által nyújtott online műsorszórás megtekintésére. Némely szolgáltató viszont tiltja a TV Box-okon az applikáció telepítését. Az elérhető szolgáltatások listája folyamatosan változik. Amennyiben rendelkezik online TV előfizetéssel, telepítse a lentebb található megoldások egyikével a szolgáltatáshoz tartozó alkalmazást.

# HBO Max, Disney+ és SkyShowtime

Az HBO Max, Disney+ és SkyShowtime a Play áruházból telepíthető. Amennyiben problémába ütközik az alkalmazás használata közben, javasoljuk, hogy telepítse az alábbi Kodi kiegészítőt:

- Csatlakoztassa a TV Boxot az internetre
- Indítsa el a KODI alkalmazást. Majd a kézikönyvben leírtak alapján állítsa magyar nyelvre.
- Navigáljon a Kiegészítők menüpontra, és a képernyő jobb oldalán válassza a "Saját kiegészítők" opciót
- Válassza a "Mind" opciót, majd megjelenő listából Disney+ és HBO Max esetén válassza ki a "SlyGuy Repository" opciót, SkyShowtime esetén az "Addons by Paco8" opciót
- · A megjelenő képernyőn válassza az "Engedélyezés" opciót
- A távirányító vissza gombjával navigáljon vissza a főmenü Kiegészítők menüpontjára
- A képernyő jobb oldalán válassza a "Telepítés tárolóból" opciót, majd Disney+ és HBO Max esetén válassza ki a "SlyGuy Repository" opciót, SkyShowtime esetén az "Addons by Paco8" opciót, majd Válassza a "Videó kiegészítők" menüpontot
- A megjelenő listából keresse ki az "HBO MAX" vagy "Disney+" kiegészítőt, SkyShowtime estén a "SkyOtt" kiegészítőt és nyomjon Ok gombot.
- A megjelenő képernyőn válassza a "Telepítés" opciót a képernyő jobb alsó sarkában.
- A megjelenő ablakba válassza az OK opciót, a telepítés elindul, a telepítés folyamatát százalékos formában követheti a kiegészítő neve mellett jobb oldalon. Amint kiegészítő feltelepült egy pipa jelenik meg a neve elött a listában. A folyamat 1-2percig is eltarthat.
- Ha kiegészítő feltelepült, a távirányító vissza gombjával navigáljon KODI alkalmazás főképernyőjére, a kiegészítők menüpont alatt találja a feltelepült "HBO Max" vagy a "Disney+" alkalmazást.
- Indítsa el az alkalmazást, majd válassza a "Bejelentkezés" vagy "Login to SkyShowtime with username" opciót.
- Adja meg a regisztrál e-mailcímét, majd a következő képernyőn adja meg a jelszavát

#### **Amennyiben elakadt, keresse fel képekkel illusztrált segédleteinket: https://www.dstore.hu/blog**

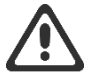

Amikor először indít el videót az alkalmazáson belül, egy kiegészítő (InputStream Adaptive) letöltésre vonatkozó kérdéssel találkozhat. Engedélyezze a letöltést, a kérdésre válaszoljon az Igen opcióval!

# Telekom TV GO és Vodafone TV

Sajnos a szolgáltatások a szolgáltatók döntése alapján, nem elérhetőek jelenleg semmilyen TV Boxon.

9

# Netflix

A Netflix előretelepített és használatra kész. Amennyiben frissítés után problémába ütközik a Netflix használatával, javasoljuk, állítsa vissza a készülék gyári beállításait, használja a gyárilag telepített alkalmazást és továbbiakban ne frissítse azt.

# Amazon Prime

Az eredeti alkalmazással használható. Amennyiben nem találja az alkalmazást a TV Boxon töltse le és telepítse Aptoid TV alkalmazásból.

# További TV szolgáltatások

Az eddig fel nem sorolt applikációk (pl.: DIGI online, Mindig TV GO, RTL Most, Telenor My TV) probléma nélkül használhatóak az applikáción vagy a webes felületen keresztül.

# Hibaelhárítás

**A TV box nem csatlakozik az internethez:** Ellenőrizze a beállított időt, szükség esetén módosítsa a Beállítások -> Eszközbeállítások -> Dátum és idő beállítások menüpontban Az időzónánál válassza a Brüsszel GMT +02:00 opciót.

**WIFI Wrong password:** Hibás jelszó, ellenőrizze a begépelt jelszót majd próbáljon újra csatlakozni.

**WIFI Conenction timeout:** Ellenőrizze a WIFI hálózat elérhetőségét majd próbáljon újra csatlakozni.

**Egy alkalmazás azt jelzi, hogy nincs internet kapcsolat:** Néhány applikáció csak WIFI kapcsolattal működik, vezetékes internet eléréssel nem. Váltson WIFI kapcsolatra.

**Az alkalmazás nem reagál megfelelően a távirányítóra**: Az alkalmazások nagy része okostelefonra, érintőképernyőre lett optimalizálva, így használatuk a távirányítóval nehézkes, vagy egyáltalán nem lehetséges. Ezeknek az applikációknak a kezeléséhez érdemes egeret vagy Airmouse-t használni.

**Alkalmazás nem található az alkalmazás boltban:** Az applikáció készítője letilthatja az alkalmazás használatát bizonyos eszközökön. Ilyenkor az alkalmazás nem jelenik meg a Google Play felületén. Ezeket az applikációkat megpróbálhatja telepíteni USB meghajtóról, vagy az APK Pure szoftveráruházból. Azonban előfordulhat, hogy működésükben hiba lép fel.

**A készülék hibásan működik, fájlok hiányoznak:** Ebben az esteben érdemes visszaállítani a gyári beállításokat. Ezt Beállítások (Settings) menüpont, Eszközbeállítások, Visszaállítás menüpontjában teheti meg. Ez a beállítás a készülékről minden adatot és telepített alkalmazást törölni fog!

**A készülék működése lassú:** Navigáljon a főképernyő felső ikonsorában található seprű ikonra, majd nyomjon Ok gombot. Ez a funkció bezárja az aktuálisan megnyitott alkalmazásokat, ezzel memóriát szabadít fel. Ha továbbra is lassúnak érzi a készüléket, érdemes visszaállítani a gyári beállításokat. Ezt Beállítások (Settings) menüpont, Eszközbeállítások, Visszaállítás menüpontjában teheti meg. Ez a beállítás a készülékről minden adatot és telepített alkalmazást törölni fog!

**A videólejátszás akadozik:** Videó lejátszáshoz az előretelepített KODI médialejátszót javasoljuk, viszont előfordulhat, hogy bizonyos tartalmakat hibásan jelenít meg. A megoldáshoz telepítse a VLC mediaplayer alkalmazást.

**Netflix nem működik megfelelően:** Lásd a kézikönyv Netflix frissítése fejezetét.

**HBO Max nem működik megfelelően:** Lásd a kézikönyv HBO Max használata fejezetét.

A készülék CE megfelelőségi tanúsítványa az alábbi linken érhető el: [www.dstore.hu/ce/ce-h96maxh616.pdf](http://www.dstore.hu/ce/ce-h96maxh616.pdf)

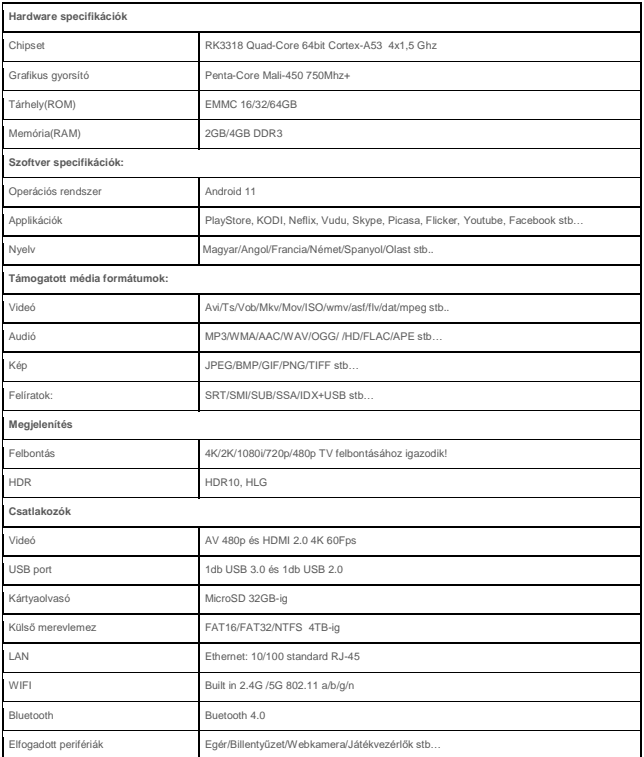